## **ELK-M1XRFTW**

## Two-Way Wireless Receiver/Transceiver & Input Expander for Elk Two-Way Wireless Sensors.

**Refer to page 8 for a listing of sensor part numbers.**

# INSTALLATION MANUAL

## **IMPORTANT NOTE:**

**ELK-M1G and M1EZ8 Controls require application firmware ver. 5.2.8 or higher to be compatible with the M1XRFTW Receiver. Refer to Elk's website for "flash" file updates.**

**For the very latest downloadable version of this manual please go to our website: http://www.elkproducts.com**

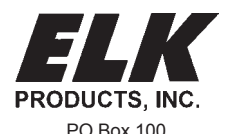

3266 US Hwy 70 West Hildebran, NC 28637 828-397-4200 828-397-4415 Fax http://www.elkproducts.com

## **Table of Contents**

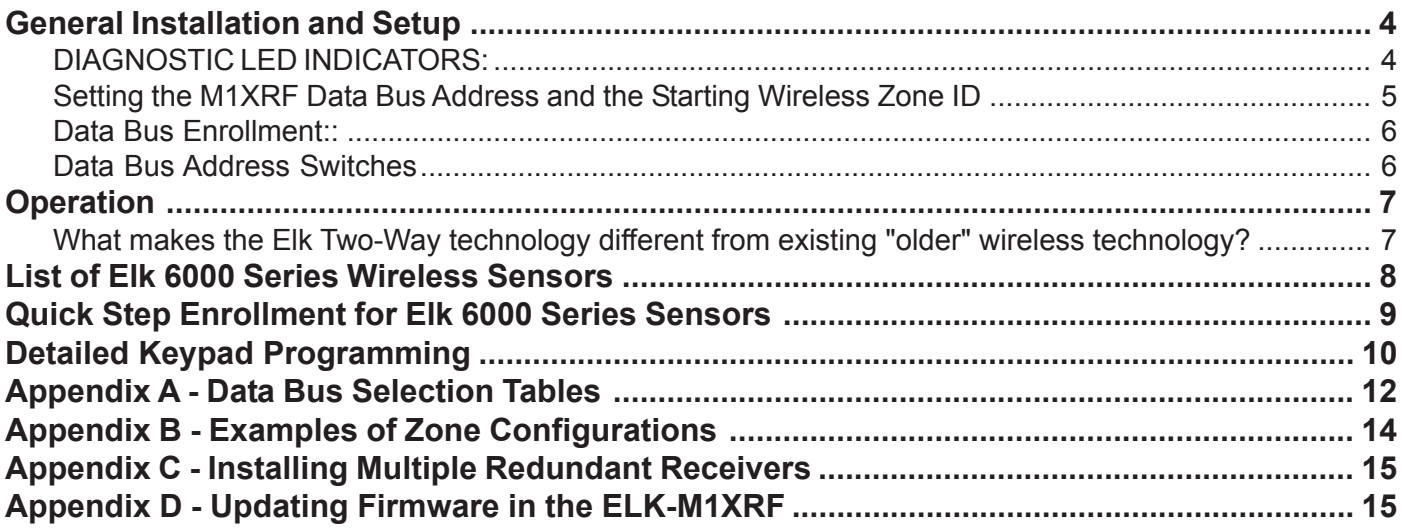

## **FEATURES:**

- *•* Adds up to 144 individual wireless zones (sensors/points)
- *•* Operates from the 4 wire RS485 Data Bus
- *•* Multiple Receivers (up to 11) may be connected to a single M1 or M1EZ8 Control for redundancy and greater coverage
- *•* Flash Memory allows field updating of operating Firmware
- *•* Compatible with Elk complete line of Two-Way Wireless Sensors.

## **SPECIFICATIONS:**

- *•* Operating Frequency: 902 Mhz to 928 Mhz
- *•* Transmission Duration (active on-time): 50 ms
- *•* Sensitivity: >105 dbm
- *•* Operating Temperature: 0 to +120 degrees F
- *•* Operating Voltage: 12 Volts D.C.
- *•* Current Draw: 25mA Receiving, 85mA Transmitting
- *•*Indoor Range: 300 to 500 ft. \*\* line of sight

\*\* Laboratory tests have achieved greater distances, however walls and metal objects generally reduce actual operating range.

#### **FCC COMPLIANCE STATEMENT:**

This device complies with Part 15 of the FCC Rules. Operation is subject to the following two conditions:

(1) this device may not cause harmful interference, and

(2) this device must accept any interference received, including interference that may cause undesired operation.

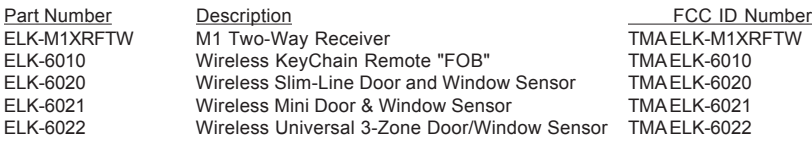

NOTE: ELK PRODUCTS IS NOT RESPONSIBLE FOR ANY CHANGES OR MODIFICATIONS NOT EXPRESSLY APPROVED BY THE PARTY RESPONSIBLE FOR COMPLIANCE. SUCH MODIFICATIONS COULD VOID THE USER'S AUTHORITY TO OPERATE THE EQUIPMENT.

## **OVERVIEW**

The **"TW"** model of the ELK-M1XRF Wireless RF Receiver (part # ELKM1XRFTW) allows an ELK-M1 and ELK-M1EZ8 Controls to accept Elk's complete line of Two-Way Wireless Sensors. Refer to the list of available transmitters in this manual.

Including this new Elk Two-Way Receiver, Elk now produces three (3) different models of wireless receivers for the M1 Control. One is for Elk sensors (M1XRFTW), one is for GE sensors (M1XRF2G), and one is for Honeywell sensors (M1XRF2H). Regardless of the receiver model, they each attach directly to the M1 via the four (4) wire Keypad Data Bus. And they enroll and integrate in much the same way as a hardwired zone expander, with the exception that a single M1XRF can handle up to 144 wireless Sensors/Zones. The benefits of operating from the data bus are: 1) Receiver(s) do not have to be installed adjacent to the control, rather they can be installed virtually anywhere in a building up to the maximum distance of the data bus. This provides optimum convenience and coverage. 2) Multiple receivers (up to 11 total) can be connected to a single control, providing greater coverage as well as redundancy. Utilizing multiple receivers it is possible to cover hundreds if not thousands of square feet with a receiver placed in strategic locations.

A strong point of the Elk Receivers is that all transmitter serial numbers and setup information is stored in the control panel rather than in the receiver(s). There are two advantages of this: 1) Sensors need only be enrolled one time, yet they can be received by any compatible format "redundant" receiver in the building. This is especially great for coverage of portable Keychain (FOB) Remotes. 2) Should a receiver ever become damaged or need replacement it will not be necessary to reenroll the transmitters. Simply replace the receiver and perform a data bus enrollment of the receiver to the control panel.

### **IMPORTANT NOTE - THE BRAND OF TRANSMITTERS INSTALLED MUST BE MATCHED TO THE CORRECT RECEIVER.**

**Receiver brands can be mixed on a single M1 Control, allowing a mixture of transmitter brands. While this is great for takeover situations, extreme care must be taken to assure that each transmitter is within range of it's respective receiver model. In other words, the receiver/transmitters are physically and electronically different and are only compatible within their own brands.**

## **General Installation and Setup**

## **INSTALL UNIT \* SET ADDRESS AND OPTION JUMPERS \* ACTIVATE M1 BUS ENROLLMENT PROCESS**

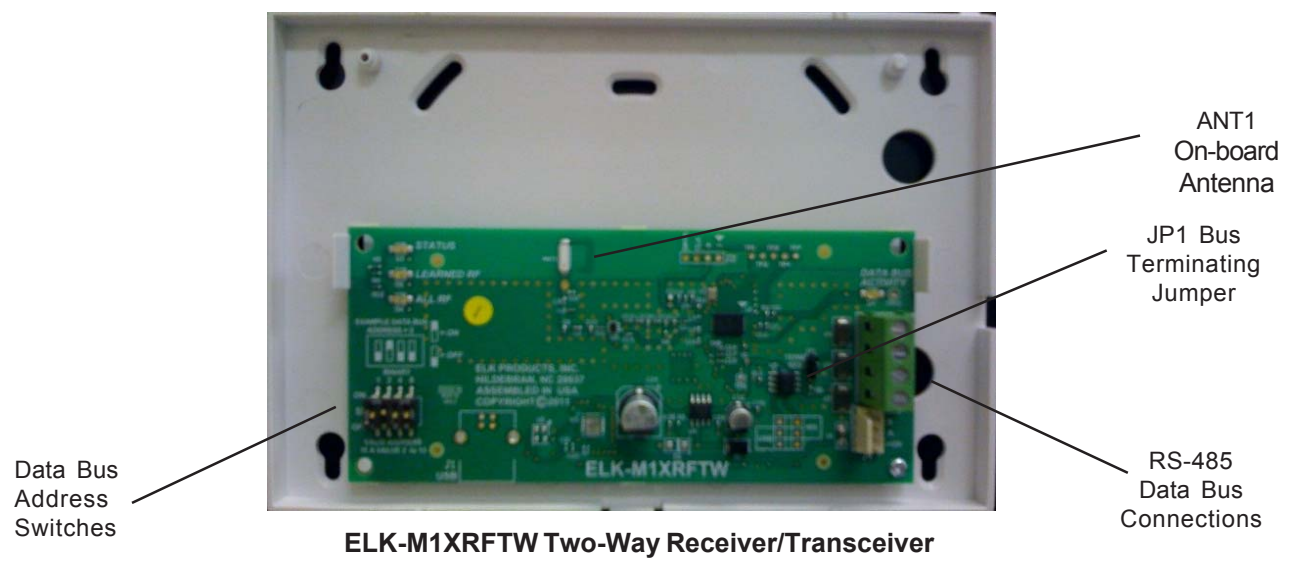

NOTE: Jumper JP1makes it convenient to terminate the RS-485 Data Bus if this is the last installed device.

- **1. Mounting** Two (2) #6 x 1/2" screws (not provided), one on each side of the housing should be used for mounting. The receiver connects to the M1's Keypad data bus and may be remotely located up to several thousand feet away from the control. Mounting inside a metal enclosure or on metalized wallpaper is NOT RECOMMENDED! Mount at least 10 feet away from any electrical device that generates noise including the M1 Control. Electrical noise can and may reduce the receiver sensitivity. For increased signal coverage or redundancy additional M1XRF Receivers (up to 11 max.) may be connected to the same M1 Controller. See Appendix C.
- **2. Wiring Connections** Before making any wiring connections, turn the power Off on the Control Panel. Connect terminals +12V, A, B, and Neg from the receiver to the M1's Keypad Data Bus (terminals +VKP, Data A, Data B, & Neg).

**NOTE: Refer to the M1 Installation Manual and the M1DBH information in this manual about proper connections of data bus devices with multiple homerun cables.**

**3. Antenna - The M1XRFTW uses a single on-board ceramic antenna. There is no external antenna required.**

## **DIAGNOSTIC LED INDICATORS:**

There a four (4) LEDs on the board that provide valuable information as to the operation of the M1XRF:

- **STATUS** (Data Bus Status) Multiple conditions exist for this LED:
	- OFF = No Power to the M1XRF

ON Solid = Power is good but it is not yet enrolled with the M1 or the Microprocessor is not functioning. BLINKING = 2 different blink rates:

- Slow "one blink per second" indicates Normal Operating mode.
- Rapid "two quick blinks with a brief off time" indicated the Receiver is in Bootloader mode, indicating it has not yet been flashed with application firmware. This should only occur if you are field updating the unit. It will not be operational until application firmware has been flashed into the unit using ElkRP.
- LEARNED RF This LED will momentarily turn on when the M1XRF receives a valid transmitter and is in the process of sending the signal packet back to the M1 Controller. As soon as the packet is acknowledged by the M1 Controller the LED will turn Off.
- **ALL RF** This LED blinks whenever ANY Elk RF transmitter is heard or detected.

**DATA BUS ACTIVE** - This LED blinks near continuously and indicated activity on the M1 Data Bus.

### **Setting the M1XRF Data Bus Address and the Starting Wireless Zone ID**

Every device on the M1 RS-485 4-wire data bus must have a valid address setting (from 1 to 15) within it's device type. TYPE 1 is for Keypads, TYPE 2 is for Hardwire and Wireless Input expanders, TYPE 3 is for Output expanders, TYPE 4 is for Serial expanders. The device types allow address numbers to be re-used in each different device type. There are 4 address switches, each with an OFF or ON position (binary value 0 or 1) and decimal equiv. value of (1, 2, 4, or 8). The total decimal value of the "ON" switches determines the data bus address. Set the switches to the desired data bus address by referring to Tables 1-1 and 1-2. A small screwdriver may be helpful. See important information before proceeding to "Data Bus Enrollment".

## *VERY IMPORTANT! PLEASE READ!*

**Since Hardwire and Wireless expanders share the same device type and same bus address range, unintentional data bus "Conflicts" are possible with M1XRF Wireless Receiver(s) and M1XIN Hardwired Expander(s) installed on the same control. These conflicts can be avoided with proper understanding of the issues and careful planning and execution during installation. The important point to remember is that M1XRF Wireless Receivers and M1XIN Zone Expanders share the same data bus addresses. Below are some issues and recommendations to avoid addressing conflicts:**

**M1XIN Expanders**: A single ELK-M1XIN Hardwired Zone Expander (M1XIN) provides 16 hardwired zones. The data bus address SETS THE ID OF THE STARTING ZONE of each 16 zone group. See Table 1-1. If additional M1XINs are installed, each must have a different address (usually the next available) to set the starting zone of the next 16 zone group. I.E., Each data bus address equates to a specific group of 16 zone IDs. Everything works fine as long as there are NO DUPLICATE addresses.

**M1XRF Receivers**: The differences between a ELK-M1XRF Wireless Receiver and a ELK-M1XIN Zone Expander are:

- 1) A single M1XRF Receiver can add up to 144 wireless zones to the control. These are assigned in groups of 16 at a time. One stipulation is that to have 144 total wireless zones the first group of 16 must begin at zone 17 and the balance of the wireless zones must be sequential through zone 160. If any hardwired zone expanders are enrolled in the range of zones 17 through 160 you lose one entire group of 16 wireless zones for every hardwired (16 zone) expander installed.
- 2) For added range and coverage redundancy multiple "like branded" M1XRF Wireless Receivers can be installed on the bus. Redundant receivers can be assigned to any unused data bus address as long as it doesn't conflict with another Type 2 device.

**NOTE: The data bus address of an M1XRF Receiver does not inherently set starting wireless zone number. Even so, Elk strongly encourages Installers to set the data bus address of the first M1XRF Receiver to the starting zone ID as depicted in Tables 1-1 and 1-2. While the actual data bus address of the M1XRF could be address 10 and the first group of 16 wireless zones could be programmed as 17-32, the disadvantages of doing this are potential zone numbering conflicts when M1XIN Hardwired Zones Expanders exist.**

### **Other important considerations when installing an M1XRF:**

- a) Although wireless zones are allocated in Groups with a minimum number of 16 zones each, you are not required to utilize all 16 of the zones in each group.
- b) Care must be taken to ensure that wireless zones NEVER spill over into data bus addresses already assigned to a M1XIN Hardwired Zone Expander, or vs. versa.
- c) Regardless of where the wireless zones start we strongly suggest that all additional wireless zones be contiguous and that no M1XIN Hardwired Zone Expanders be installed at data bus addresses associated with those wireless zone numbers. Data Bus Addresses whose zone IDs are effectively "overlapped" by wireless zones are considered "reserved" for wireless use and should not be used by a hardwired zone expander. See Appendix C.
- d) The last wireless zone number can NEVER be assigned higher than zone 160. Put another way, zones 161 through 208 **cannot** be wireless zones.
- e) The maximum number of wireless zones is 144, therefore the last wireless zone number cannot be greater than 160.

**Example:** You decide to create 64 contiguous wireless zones. And the starting wireless zone ID is set to "17" (associated with data bus address 2). That would mean that zones 17 to 31, 32 to 48, 49 to 64, and 65 to 80 are going to be wireless zones. Based on Tables 1-1 and 1-2 it can be seen that zones 17 to 31 are associated with data bus address 2. Zones 32 to 48, 49 to 64, and 65 to 80 are associated with data bus addresses 3, 4, and 5 respectively. As a result, addresses 3,4, and 5 ARE NOT AVAILABLE for use by M1XIN Expanders because the wireless zones are overlapping these addresses.

*NOTE: Consider whether the system may ever required more wireless or hardwired zones. If the answer is yes it would be good to plan the data bus address assignments in such a way that future growth is possible without having to default the control or totally re-arrange the addresses at a future date.*

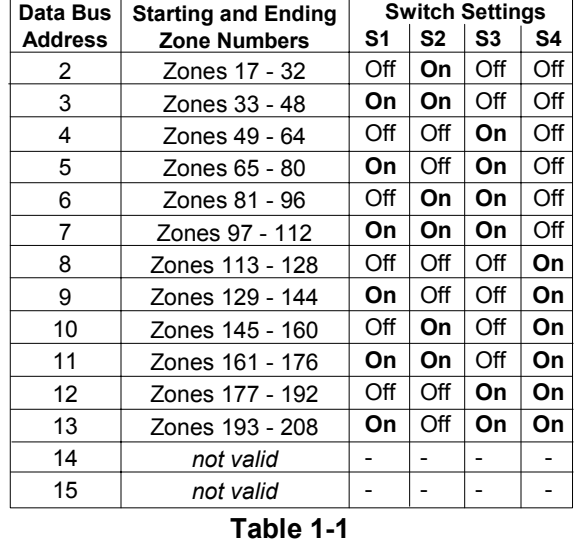

## **M1XIN Zone Expanders M1XRF Wireless Receivers**

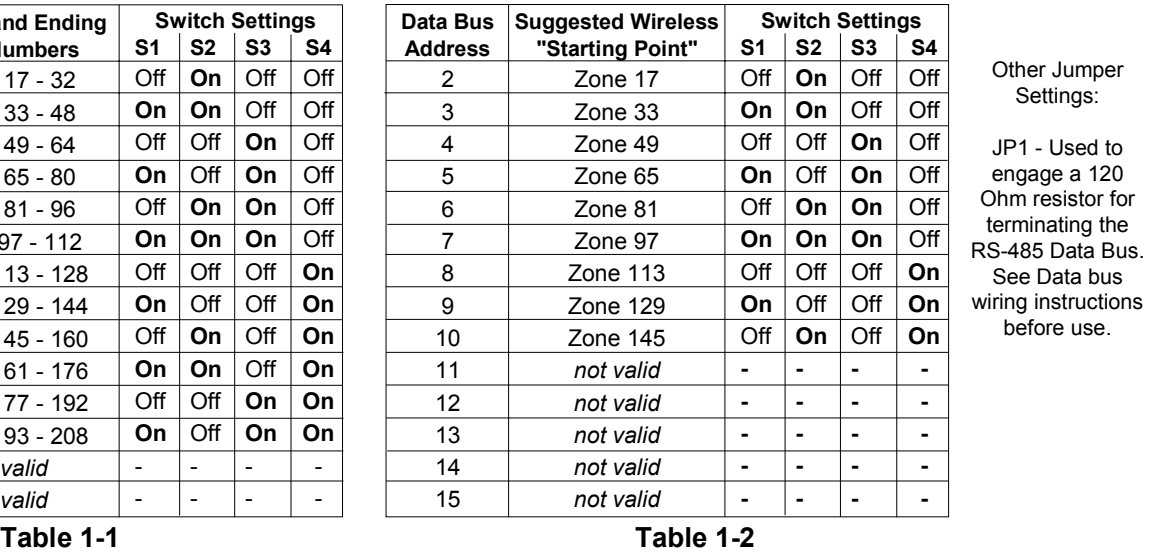

## **Data Bus Address Switches**

### **Data Bus Enrollment:**:

Once the address is set and the M1XRF is powered up it will be necessary to manually ENROLL the device so that the M1 Control knows it is present. This is accomplished either from keypad programming "Menu 1 - Bus Module Enrollment" or from the ElkRP Remote Programming Software.

(The steps below require an M1 LCD Keypad)

- 1. Press the ELK key, then press 9 (or scroll up) to display 9 Installation Programming. Press the RIGHT arrow key to select this menu. The Installer Program Code (PIN) must be entered to access this menu.
- 2. Enter the Installer Program Code. (The default code is 172839)
- 3. The first Installer Programming menu displayed will be "Bus Module Enrollment"<br>4. Press the RIGHT arrow key to select this menu. "Enrolling Bus Modules" will disr
- 4. Press the RIGHT arrow key to select this menu. "Enrolling Bus Modules" will display
- 5. The control will transmit an enrollment message to all data bus devices, followed by a display showing the total Bus Modules that are enrolled. To view the enrolled devices and/or remove a device press the RIGHT arrow key next to the word Edit.
- 6. Press the \* or Exit keys to exit Installer Programming.

<del>,,,,,,,,,,,,,,,,,</del> **Auth. Required Enter Valid Pin** 12345678901234567890123456 12345678901234567890123456

1234<del>56890123456789012345</del> **2** 01-Bus Module 12345678901234567890123456 12345678901234567890123456 12345678901234567890123456 **Enrollment** 12345678901234567890123456

12345678901234567890123456 12345678901234567890123456 **XX Bus Modules Enrolled, Edit > 8** 1 6 <u>12345678901234567890</u>

## **Operation**

## **What makes the Elk Two-Way technology different from existing "older" wireless technology?**

Elk's Two-Way technology is vastly superior to traditional one-way wireless. Each transmission from an Elk sensor is looking for an acknowledgement from the receiver. Positive acknowledgement of a transmission results in the sensor generally only needing to send a single transmission. In a rare case where the transmission is not acknowledged by the receiver, the sensor intelligently resends the transmission. Each sensor also monitors and adjusts its ideal RF power, using only enough power to get a signal through, thereby maximizing the battery life of the sensor.

Confidence of signal strength at the time of installation another unique feature of the Elk Two-Way technology. As long as the Installer mounts the sensor in it's final intended location prior to enrollingand activates the enrollment process after mounting, a positive acknowledgement from the Receiver automatically indicates there is sufficient signal strength for continued reliable operation.

## **Requirements for Programming the Receiver and Enrolling Transmitters:**

The Receiver and wireless transmitters may be programmed using either the M1 Keypad Installer Programming or the ElkRP Remote Programming software. The following pages document the options and steps for programming from the keypad.

## **Wireless Devices may be enrolled into M1 from the Keypad Installer Level Programming or from ElkRP**

Keypad Installer Programming utilizes Menu 14 and the LRN (Learn) process. Note: The process may vary between some sensors. Follow the specific enroll method mentioned beside each device.

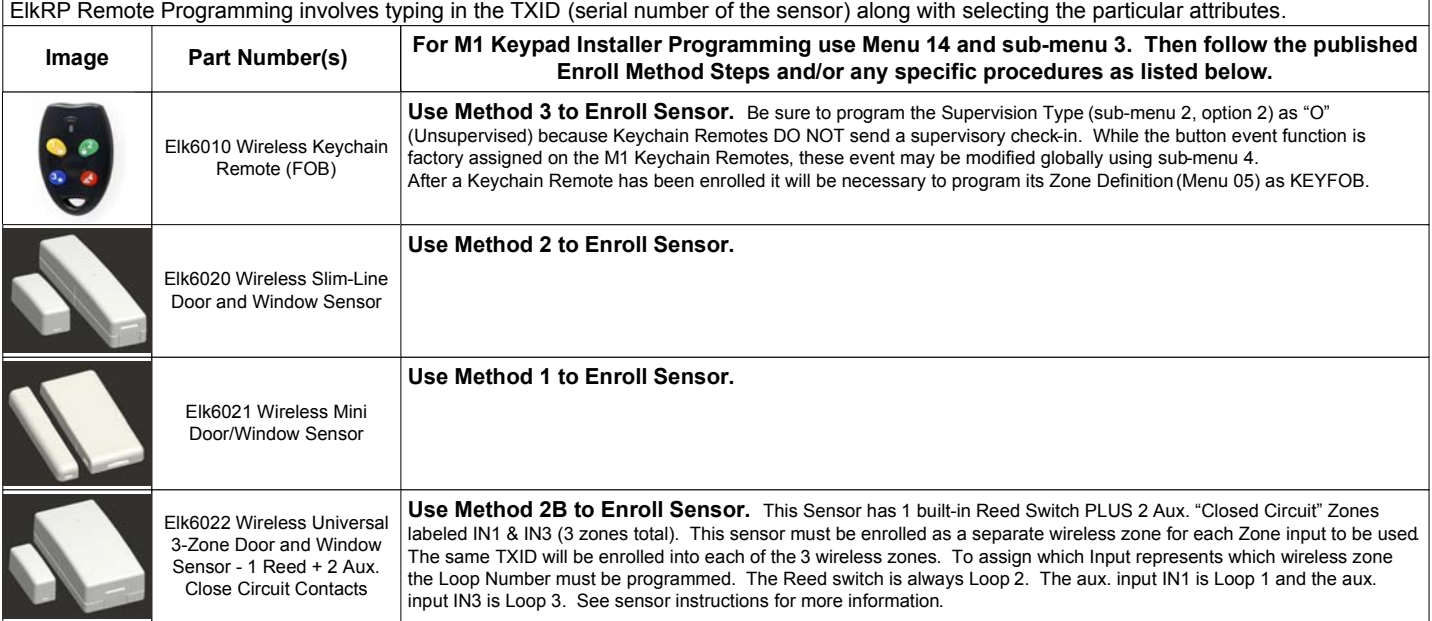

## **Quick Step Enrollment for Elk 6000 Series Sensors**

**Enrolling from M1 Keypad Installer Programming (see the following pages for more expanded details)**

1. Make sure that a M1XRFTW Receiver is installed and enrolled with a data bus address. This establishes the first (starting) wireless zone.

- 2. Enter **M1 Keypad Installer Programming** and scroll or navigate to Menu: **14-Wireless Setup**
- 3. Press right arrow and scroll up to Sub-Menu: **3:Learn Sel**b**Prg**r **WirelessTransmtr**
- 3. Press right arrow **WZone** (Wireless Zone) and scroll to the first blank location. A blank location will display **TransmitrToLrn** while any existing enrolled location will display **Enrolle**d followed by the 6 digit TXID number belonging to the enrolled sensor.
- 4. After finding a blank wireless zone location press the right arrow to **Lrn** (Enroll) a new sensor.
- 5. The keypad will display **Push Transmitter Button**. After each Sensor is successfully enrolled the M1 Rapid-Enroll feature will advance to the next available wireless zone location in sequence. The Rapid-Enroll may be exited by pressing the ELK key.
- 5a **ENROLL METHOD 1** Enroll by inserting the Battery into the Sensor while M1 is displaying **Push Transmitter Button**. The 6000 series sensors use a unique battery insert signal for enrollment. **NOTE: If battery is already inserted, remove it and wait 5 seconds before re-inserting.** If enrollment is successful the M1 Keypad will emit a ding-dong and briefly display the 6 digit TXID code which is labeled on the Sensor. If enrollment FAILS the TXID will not display. If that happens remove the battery, wait 5 seconds, then re-insert. If the M1 Lrn (Enroll) function has ended or been aborted it may be necessary to restart from the beginning with Step 1.
- 5a **ENROLL METHOD 2 SENSORS WITH MULTIPLE ZONES (INPUTS)** Same as method 1 except that for each additional Zone (Input) the enrollment must be repeated. We recommend keeping the additional zone(s) in sequence with the 1st zone.

Zone 1 - Enroll the sensor and first zone by inserting the Battery into the Sensor while the M1 **Lrn** mode is active.

Zone 2 - Upon successful enrollment of the sensor and zone 1 REMOVE the Battery and wait 5 seconds. Then, with M1 still waiting for the next sensor, re-insert the Battery into the sensor again.

Zone 3 - Upon successful enrollment of zone 2 REMOVE the Battery again and wait 5 seconds. Then, with M1 still waiting for the next sensor, re-insert the Battery into the sensor for a third time.

With each successful enrollment the Keypad should emit a ding-dong and briefly display the 6-digit TXID code which is labeled on the Sensor.

5a **ENROLL METHOD 2 - KEYCHAIN REMOTES** Enroll by PRESSING and HOLDING any one of the buttons on the Keychain Remote while M1 is displaying **Push Transmitter Button**. If enrollment is successful the M1 Keypad will emit a ding-dong and briefly display the 6 digit TXID code which is labeled on the Sensor.

If enrollment FAILS the TXID will not be displayed. Try repeating the PRESS and HOLD on the button. If the M1 Lrn (Enroll) function has ended or been aborted it may be necessary to restart from the beginning with Step 1.

**M1 Rapid-Enroll Feature -** The M1 Rapid-Enroll feature advances to the next zone in sequence and waits for another sensor to be enrolled in the next available wireless zone location. And in the case of the M1G Control the built-in voice will speak: **"Press transmitter button for zone xx".** And upon successful enrollment it will speak: **"Zone xx Enrollment".**

- 6. To end Rapid-Enroll press the ELK key one time AFTER all wireless zones (sensors) have been enrolled.
- 7. Set the Loop Number VERY IMPORTANT. After enrollment the Loop number must be properly programmed for each wireless zone. Scroll up or down to the desired M1 wireless zone and press the left arrow. The screen will display a 9 digit number (the TXID in decimal) followed by **Loop=**. Press the right arrow and move cursor over to **Loop=**. For the majority of sensors which have only a single zone (input) the Loop number should be programmed to a "2". For all other sensors follow the specific instructions supplied with the sensor.

### **Enrolling from ElkRP Software**

- 1. Launch ElkRP and open the desired Customer Account file.
- 2. In the Folders column right click on **> Zones (Inputs)** to create a group of 16 wireless zones. ElkRP requires zones (including wireless) to be defined in groups of 16. Wireless Zones can exist from Zone 17 (Group 2) up to Zone 160 (Group 10). Click on **New Wireless Zones** and place a check mark in the box beside the desired group, then click OK. Repeat if additional wireless groups are required. **NOTE: If a large number of wireless zones are expected, try to AVOID conflict with existing or future Hardwired Zones in the**
- **range of zones 17 to 160 by NOT enrolling any Hardwired Zone Expanders (M1XIN) at data bus addresses 2 thru 10.** 3. Enrolling is explained in step 4, but some find it convenient to click on **> Wireless Group** (the group you just added) and then double clik on
- each zone one by one to program the Zone Definitions (name, type, and options) before moving to step 4.
- 4. Enroll the sensors from the Folders column by clicking on: **> Wireless Setup**
	- a. Click the **> Transmitters** tab, then double click a zone.
	- b. Place a check mark in the **Enabled** box.
	- c. Set Supervision type as: **0**=Non Supervised (Keyfobs), **1**=Normal "Burg" Supervision, or **2**=Fire Supervision
	- d. Skip to the **TXID box** and enter the Sensor TXID from the label on the inside and outside of the sensor.
	- e. Skip to the **LOOP** box and set to either 1, 2, or 3 depending on the input of the 6022 being used for this wireless zone.
	- Loop 2 is for the built-in reed, Loop 1 is for external IN1, and Loop 3 is for external IN3.
	- f. Click **Save**. Repeat the entire step 4 for each additional Wireless Sensor.

**Reminder: Sensors that offer multiple zone inputs (i.e. 6022) must be enrolled again for each input that will be used. We recommend they be enrolled in sequence so each zone is the next sequential wireless zone. The TXID number will be the same, therefore the Loop # must be programmed correctly to identify which zone input belongs with which wireless zone.**

## **Detailed Keypad Programming**

From the keypad enter the Installer Level Programming mode. Press ELK, 9 > (enter installer code). Navigate to the Wireless Setup - Menu 14 and press the RIGHT arrow key to select.

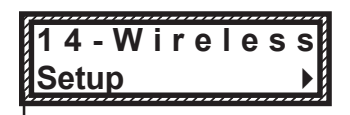

1234567890123456789012345678901212345 1234567890123456789012345678901212345 **1:Rec Sel** $\blacklozenge$  **Prg**r 1234567890123456789012345678901212345 **Receiver Options 8** 1234567890123456789012345678901212345

> 1234567890123456789012345678901212345 1234567890123456789012345678901212345 1 5 **∦RO3:=024 Hours ▶** 1234567890123456789012345678901212345 **Reg. Supervision** <u>1234567890123456789012345</u>

> 1234567890123456789012345678901212345 1234567890123456789012345678901212345 1234567890123456789012345678901212345 1234567890123456789012345678901212345 1234567890123456789012345678901212345 1234567890123456789012345678901212345 **RO4:=004 Hours** r 【Fire Supervision **】** 1<del>.astronomia 1.astronomia</del>

There are four (4) wireless setup submenus: 1-Receiver Options, 2-Xmitter Options, 3-Xmitter Enroll, and 4-Keyfob Event Definitions. Use the UP or DOWN arrow keys to locate the desired submenu, then press the right arrow key to select.

## **Wireless Submenu Description**

This submenu is for Receiver options. To select this menu press the RIGHT arrow key, or press the Up or Down arrow keys to scroll the submenus.

Rec. Option R03 is the time value for zones programmed as Supervisory Type 1 or "Non-Fire" transmitters (see Xmit Transmitter Opt 02 below). The range is 001 to 255 hours. If a Type 1 sensor fails to check-in prior to the expiration of this time it is considered "missing". Factory default setting is 024 hours. NOTE: A value less than 4 hours is NOT RECOMMENDED!

Rec. Option R04 is the time value for zones programmed as Supervisory Type 2 or "Fire" transmitters (see Xmit Transmitter Opt 02 below). The range is 001 to 255 hours. If a Type 2 sensor fails to check-in prior to the expiration of this time it is considered "missing". Factory default setting is 004 hours. NOTE: A value less than 4 hours is NOT RECOMMENDED!

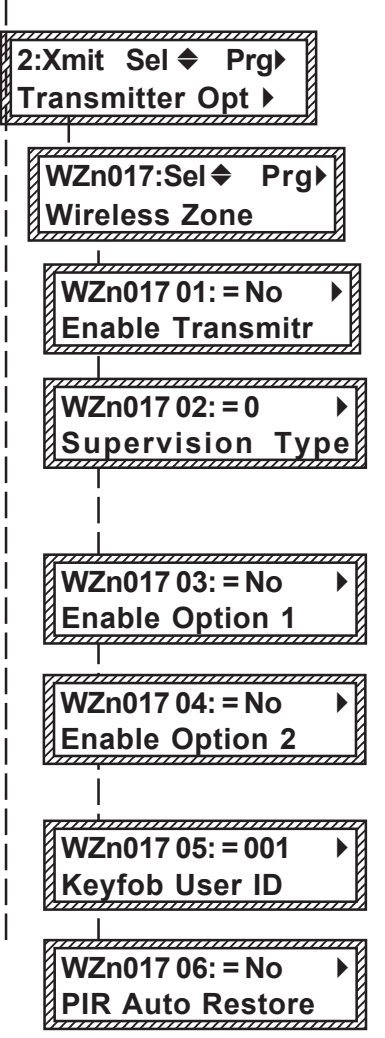

This submenu is for specific transmitter options. Some options are not applicable to this model of the M1XRF. To select this menu press the RIGHT arrow key, or press the Up or Down arrow keys to scroll the submenus.

Use the UP and DOWN arrow keys to locate a particular wireless transmitter. Press the RIGHT arrow key to select and program the displayed transmitter.

Displays whether a transmitter is enabled or disabled. This option CANNOT be used to add a new device, but it can be used to temporarily suspend an already enrolled device. The enroll process must be used to add a new transmitter, after which this location will be set to Yes.

Supervision type sets the expected check-in interval of a sensor. KeyChain Remotes (Fobs) or devices which may leave the building program set this "0" = non supervised. Burglar Sensors should have this option set as "1"=Normal Supervision. Fire Sensors should have this option set as "3" = HI Supervision. See receiver selections R02 and R03 for supervision time values. Valid values are: 0, 1, or 3 Factory default setting is 1 (Normal Supervision).

Pertains only to certain types of Transmitters. For KeyChain Remotes setting this option to Yes converts buttons 1,2,3,4 to be instead buttons 5,6,7,8. Default is No. **See list of compatible Transmitters to determine which (if any) transmitters use this option.**

Pertains to transmitters with Ext. contact terminals. Setting this to Yes permits Open Circuit [N/O] switches. If set to No then only Closed Circuit [N/C] switches may be connected. Default is No. **See list of compatible Transmitters to determine which (if any) transmitters use this option.**

Used to program the User ID which will be logged when a Keychain Remote assigned to this zone is used to arm of disarm. Valid range is 001 to 255. Numbers 001 to 199 mirror keypad user codes. Note: Open/Close reports may be programmed for every User code.

Not used. If set to Yes the zone is auto-restored to normal in 8 seconds with no restoral signal from the transmitter.

WZn017 shown as an example only! WZn017 shown as an example only!

1<del>2345678901212121212123478</del> 1 3 12345678901234567890123456789012123 **WZone = xxx Push** 12345678901234567890123456789012123 12345678901234567890123456789012123 12345678901234567890123456789012123 12345678901234567890123456789012123 **TransmiterButton** 12345678901234567890123456789012123 12345678901234567890123456789012123 123456789012345678901234567890121234 123456789012345678901234567890121234 123456789012345678901234567890121234 123456789012345678901234567890121234 123456789012345678901234567890121234 123456789012345678901234567890121234 **WZone = 017 HW** l 123456789012345678901234567890121234 ∦TransmitrToLrn ▶ <u>∦</u> 123456789012345678901234567890121234 123456789012345678901234567890121234 123456789012345678901234567890121234 123456789012345678901234567890121234 123456789012345678901234567890121234 123456789012345678901234567890121234 123456789012345678901234567890121234 **3:Learn Sel**b **Prg**r 123456789012345678901234567890121234 1 4 123456789012345678901234567890121234 123456789012345678901234567890121234 **WirelessTransmtr** 12<del>346789191919191919191919191</del> 12345688901234568890123456890<sub>12</sub> **u** WZone = xxx 12345678901234567890123456789012123 **】Enrolled ABCDE1**】 12345689012345678901234568 ————————————————————<br>∦Key=1 Evt=0000▶ **Exame of event]** 1 4 123456789012345678901234567890121234 123456789012345678901234567890121234 123456789012345678901234567890121234 123456789012345678901234567890121234 123456789012345678901234567890121234 123456789012345678901234567890121234 123456789012345678901234567890121234 **Key=2 Evt=0000**r 123456789012345678901234567890121234 **[**[name of event] [ 123456789012345678901234567890121234 1234<del>5678901212121212121234</del> **N**Key=3 Evt=0000▶ 123456789012345678901234567890121234 **g**[name of event] **[** 1<del>2345678911111111111111111111111111111111</del>11 7733313345678345678345678901234 **Ney=4 Evt=0000▶** 123456789012345678901234567890121234 **[name of event]** <del>1234568888888888888888</del><br>∦Key=5 Evt=0000 **Exame of event]** 123456789012345678901234567890121234 1 4 123456789012345678901234567890121234 123456789012345678901234567890121234 123456789012345678901234567890121234 123456789012345678901234567890121234 123456789012345678901234567890121234 123456789012345678901234567890121234 **Key=6 Evt=0000**r Key=6 Evt=0000▶ 123456789012345678901234567890121234 **[**[name of event] [ 123456789012345678901234567890121234 123456789012345678901234567890121234 123456789012345678901234567890121234 **Key=7 Evt=0000r**  $\blacksquare$ **Exame of event]** 123456789012345678901234567890121234 123456789012345678901234567890121234 123456789012345678901234567890121234 123456789012345678901234567890121234 **N**Key=8 Evt=0000▶ 123456789012345678901234567890121234 **g**[name of event] **[** 1<br>1234<del>567891123456789112112121212</del>34 **∦4:KeyfobSel♦ Prg▶** 1234567890123456789012345678901212345 1234567890123456789012345678901212345 1234567890123456789012345678901212345 1234567890123456789012345678901212345 **Event Definition** 1234567890123456789012345678901212345 1234567890123456789012345678901212345 123456789012345678901234567890121234 123456789012345678901234567890121234 123456789012345678901234567890121234  $\left[\text{WZone} = \text{x} \times \text{x} \quad \text{HW} \cdot \text{C}\right]$ **A0000000 Loop=0** 123456789012345678901234567890121234 3b 3c 3d 3a

This submenu is used for manually enrolling transmitters (Sensors). To select this menu press the RIGHT arrow key, or press the Up or Down arrow keys to scroll submenus.

Select the zone to enroll a new transmitter by entering the three (3) digit zone number OR by scrolling to the zone number using the UP and DOWN arrow keys. NOTE: If a transmitter is already enrolled for this zone the display will resemble 3c below. Otherwise, it will display "TransmitrToLrn".

#### **WZone = 17 shown as example only!**

Press the RIGHT arrow key to select and program that zone.

This message will display and the M1 will speak: "Press Transmitter Button for Zone XXX", *UNLESS a transmitter is already enrolled (see below).* Proceed to the transmitter and execute the enroll process. I.E. Insert the batteyr or press the tamper button, etc. If successful the keypad will chime and M1 will speak: "[Zone Name] Enrollment."

Displays the zone number and ID of the enrolled transmitter. NOTE: After a new transmitter is enrolled this display advances to the next zone number and the M1 speaks "Press Transmitter Button for Zone xxx." This permits rapid enrollment of additional transmitters in sequential order. When enrollment is complete press the ELK key twice to exit the enrollment.

DELETING A WIRELESS TRANSMITTER - To delete or replace an existing transmitter navigate to option "WZnxxx 01" and select "No".

Pressing the LEFT arrow marked "HW" at step 3a will produce display 3d. The left number represents the transmitter ID in decimal notation. Press the RIGHT arrow key to move cursor over to Loop. For the majority of transmitters the Loop should be set to "2". But for any sensor that offers secondary zone inputs (both an internal reed switch PLUS external inputs) the Loop number must match the input being used for this zone. For the 6022 Loop 2=Reed, Loop 1=Input IN1, Loop 3=Input IN3.

This menu is used to program the operation or "action" for Keychain Remote (FOB) buttons. Each button can be assigned one of six (6) separate operations as explained below. To select this menu press the RIGHT arrow key.

Press the UP or DOWN arrow keys to select a key (button) 1 to 8. Some keys (buttons) may not be usable depending on the model. The definition or operation is programmed using a four (4) digit event code derived from the Zone Definitions table located in the M1 Installation Manual. The range is 0000 to 0030 See M1 Installer Manual, Appendix A, Event Codes.

By factory default the M1 programming is assigned to the following keyfob buttons with printed symbols.

Key # / (ICON) M1 Default Value Operation Key 4 / Triangle System Status

Key 1 / Lock Event=0027 KeyMomAway (Arm the Control) Key 2 / Unlock Event=0029 KeyMomDisarm (Disarm the Control) Key 3 / Asterisk Event=0000 "No default function"

Center Key on Elk6010 KeyChain Remote is not programmable. It is permanently set to functin as a Information "I" key which can query the Elk Receiver for Status

#### **DOUBLE KEY PRESSES**

Pressing the Lock and Unlock buttons together momentarily will trigger the event assigned to Key 7. The M1 Default Event Value is "0000" or "No default function".

<u>1234678901234567890123456789012345</u>

## **Appendix A - Data Bus Selection Tables**

These tables are intended to help visualize how the Wireless Zones and Hardwired Zones share the data bus address assignments. They should help with the setting of a starting zone ID and data bus address(s) to obtain the total and best mix of wireless and hardwired zones. At a minimum, the left column shows the total "max." wireless zones that may be obtained based on the starting zone ID and data bus addresses chosen.

1. Each table has a bolded column showing the 1st wireless zone ID at a particular value (associated with a data bus address).

#### **NOTE: The total (max.) number of wireless zones is decreased by 16 zones for any hardwired expanders installed or enrolled in the range of zones 17 through 160. This is because only zones 17 through 160 can be used for wireless.**

- 2. Decide how many "total" wireless zones might be required for the job. This narrow down which table to concentrate on.
- 3. Consider existing or future M1XIN hardwired zone expanders. The wireless starting zone ID is critical if you want all wireless zones to be sequential with no hardwired zones interspersed between them. The following are some suggested guidelines:
- If the job needs 16 hardwired zones or less with no plans for expansion then start the first wireless at zone 17 (associated with data bus address 2). This leaves the most room for future wireless expansion all the way up to zone 160.
- If the job needs lots of hardwired zones and only a handful of wireless zones consider starting the M1XRF at a higher address, leaving room for future hardwired expansion at the lower addresses.
- 4. Select any table below and start from the left column by choosing the total number of wireless zones required. Follow the row of cells across to the bold column displaying the starting zone ID and associated data bus address where you wish to begin.
- Cells marked with "\* \*" indicate bus addresses "reserved" exclusively for wireless zones. However, any of these addresses may also be used for a redundant M1XRF Receiver. Redundant Receivers provide additional range and coverage for extremely large or difficult buildings. See Appendix C regarding Redundant Receivers.
- Cells marked "RRF" indicate bus addresses where ONLY a redundant M1XRF Receiver can be installed.
- Cells marked "H or RRF" indicate bus addresses where either a M1XIN Hardwired Expander OR a redundant M1XRF Receiver can be installed.

## **NOTE: An M1XRF installed for redundancy does not increase the number of wireless zones, it only increases**

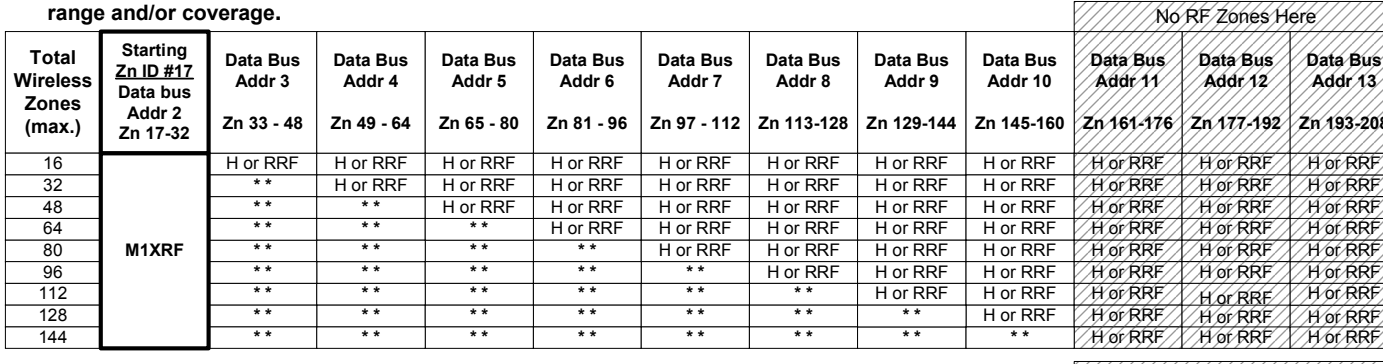

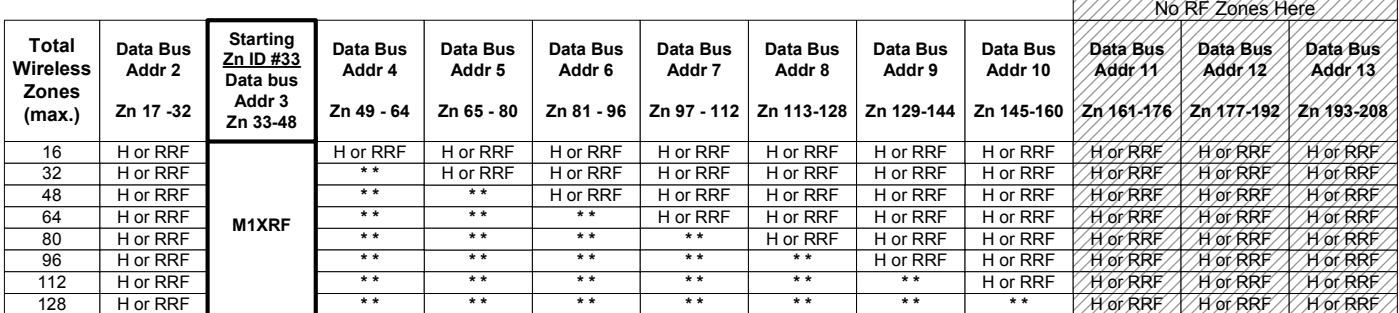

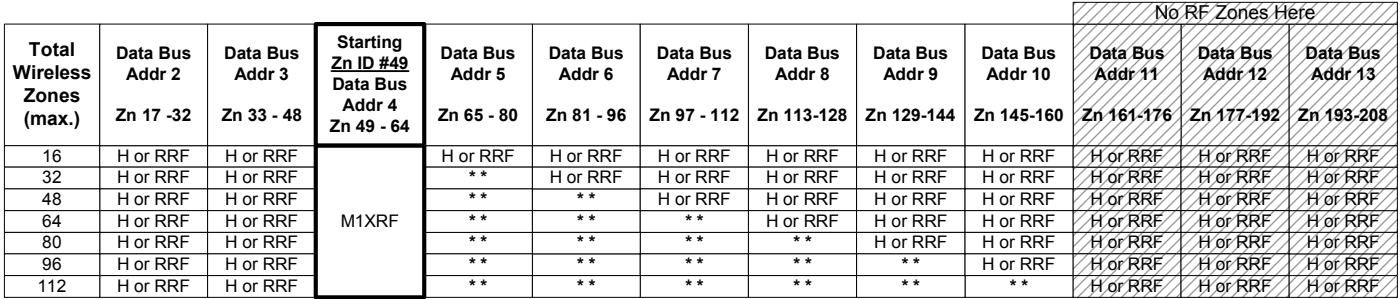

Cells marked " \* \* **"** indicate a **Reserved Address** which can only be used for wireless zones.

Cells marked " **RRF** " indicate bus addresses where ONLY a redundant M1XRF Receiver can be installed.

Cells marked " **H or RRF** " indicate bus addresses where either a M1XIN Hardwired Expander OR a redundant M1XRF Receiver can be installed.

**Zn 193-208**

## **Appendix A - Data Bus Selection Tables (cont'd)**

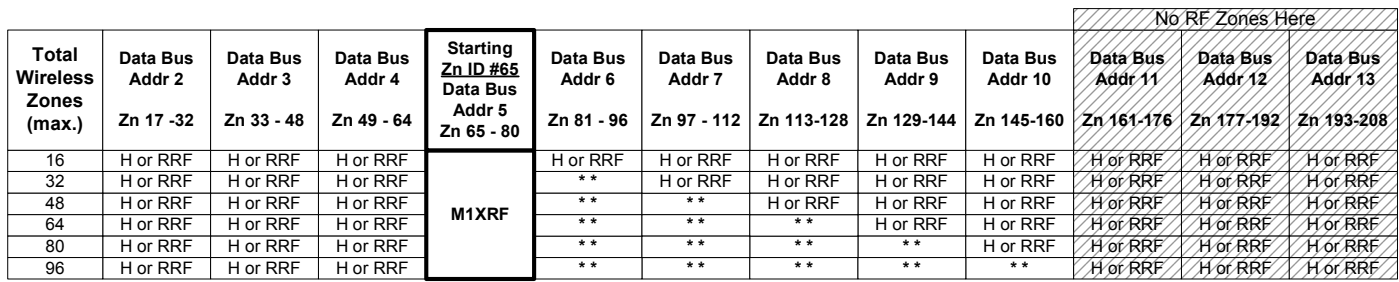

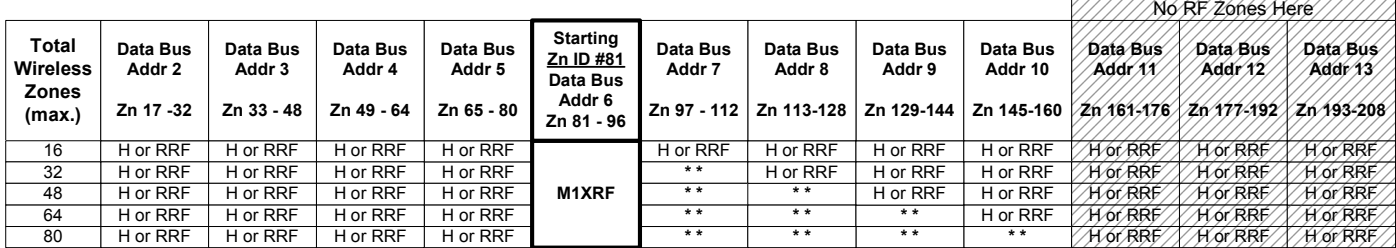

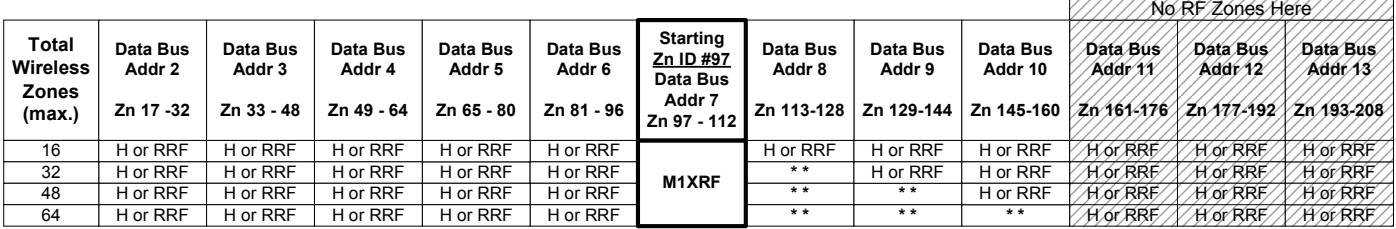

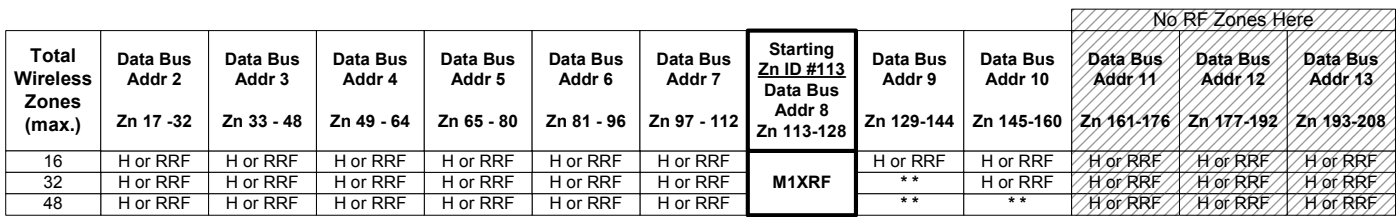

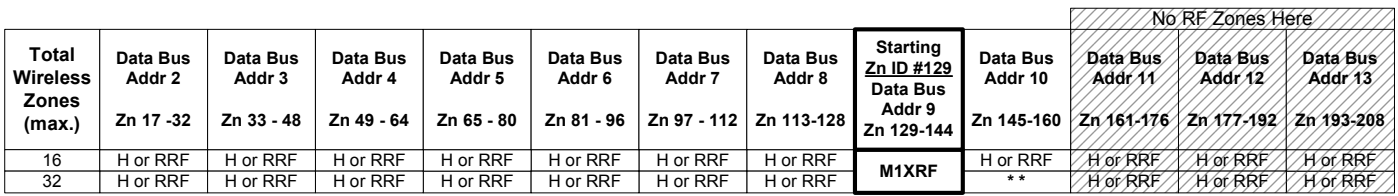

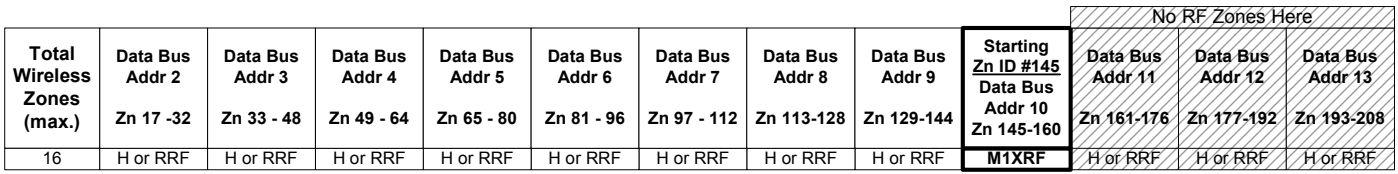

Cells marked " \* \* **"** indicate a **Reserved Address** which can only be used for wireless zones.

Cells marked " **RRF** " indicate bus addresses where ONLY a redundant M1XRF Receiver can be installed.

Cells marked " **H or RRF** " indicate bus addresses where either a M1XIN Hardwired Expander OR a redundant M1XRF Receiver can be installed.

## **Appendix B - Examples of Zone Configurations**

Maximum of 144 Wireless Zones

Maximum of 144 Wireless Zones

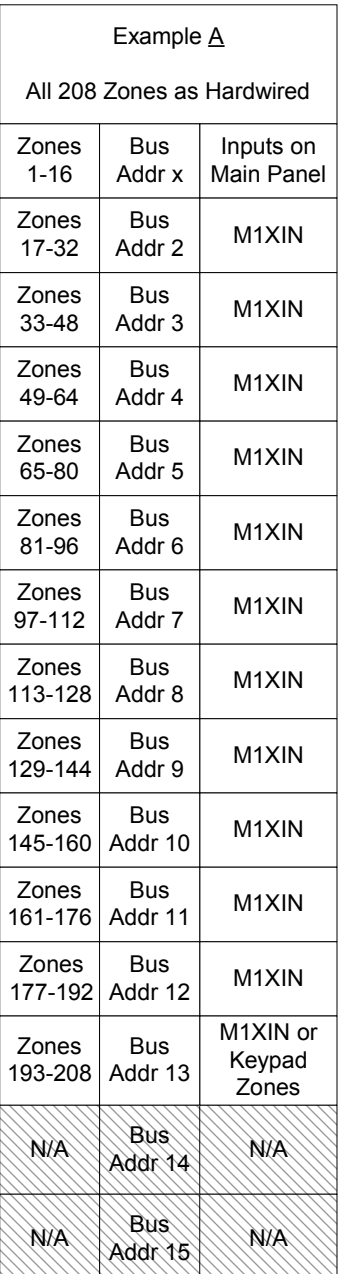

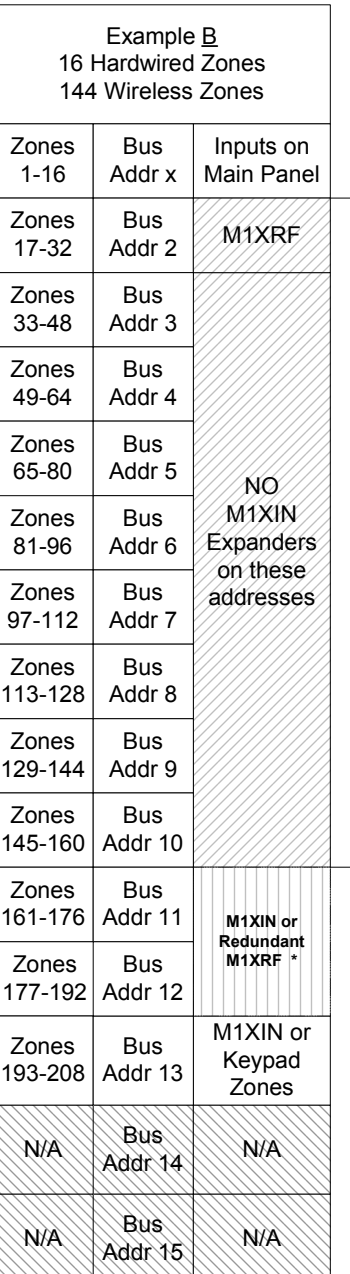

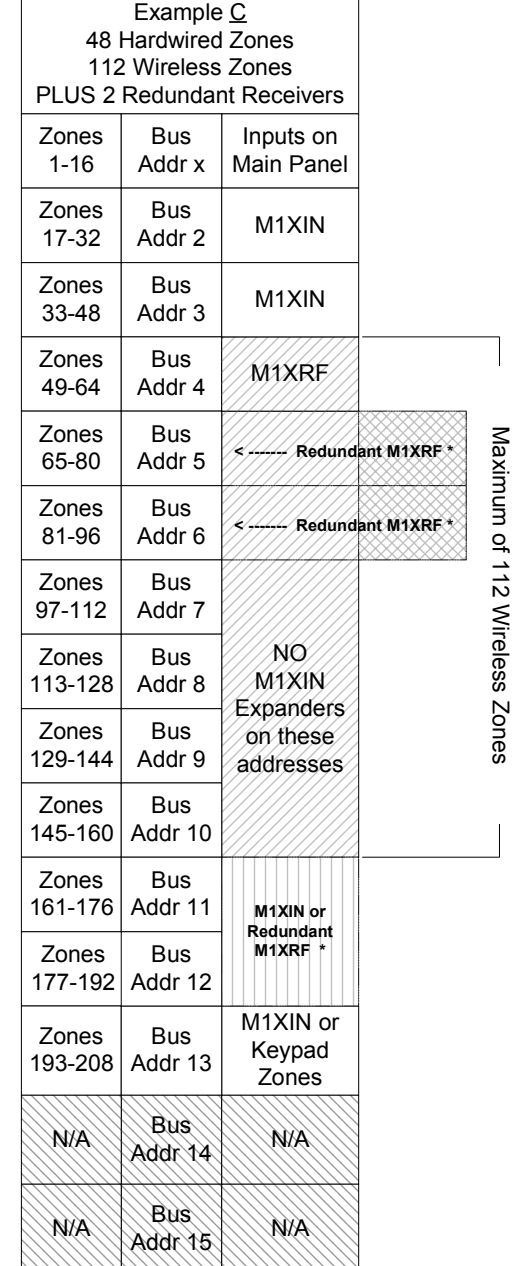

Page 14 M1XRFTW Installation Manual

## **Appendix C - Installing Multiple Redundant Receivers**

After the first M1XRF Receiver has been installed, additional receivers can be installed for redundancy or improved coverage and range. Each addtional M1XRF will require its own data bus address and must be enrolled into the control. The data bus address setting of any additional "redundant" M1XRF Receivers can be any unused data bus address except for addresses 13, 14, 15, 16.

**NOTE: While M1XIN Expanders cannot be assigned to addresses overlapped by wireless zones this is not true for M1XRF Receivers. From the example above, addresses 3, 4, and 5 could be used by additional "redundant" M1XRF Receivers. In theory it is possible to install up to 11 total M1XRF Receivers onto a single M1 or M1EZ8 control, but only if there were NO M1XIN Expanders installed.**

**\* For large installations or added coverage in areas with poor wireless conditions, additional M1XRF "Redundant" Receivers can be connected to the data bus. Redundant receivers must be addressed and enrolled for proper supervision. Loss of any enrolled bus device causes a Missing Bus Device Trouble. NOTE: Redundant M1XRFs can be set to any of the unused addresses that fall in the total wireless zone number assignments.**

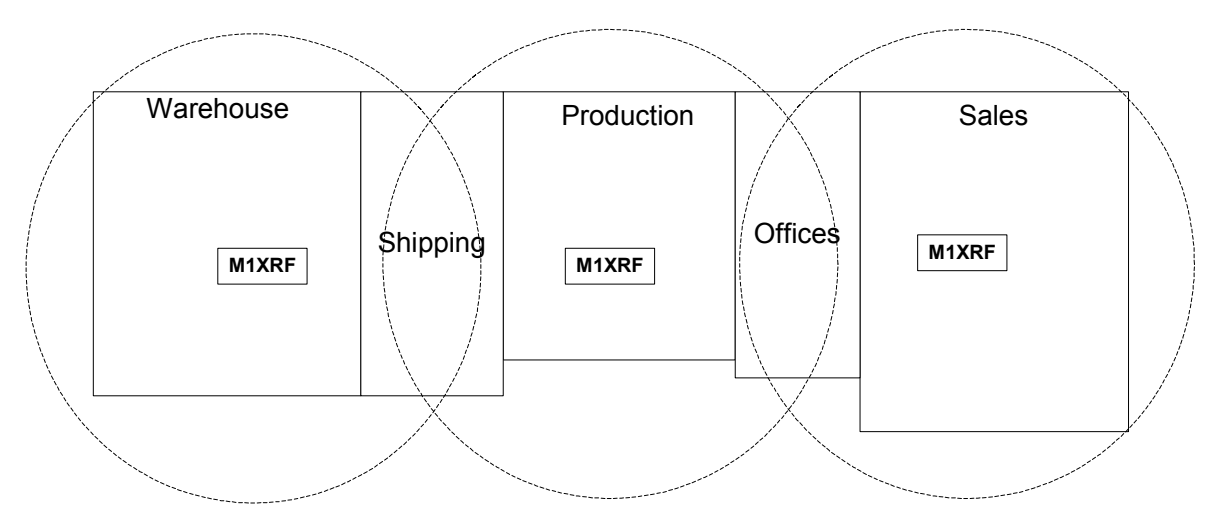

EXAMPLE OF LARGE COMMERCIAL BUILDING with 3 M1XRF Receivers

## **Appendix D - Updating Firmware in the ELK-M1XRF**

Operating firmware is stored in "Flash" memory. This state-of-the-art memory allows electronic field updates and eliminates the old fashion method of changing IC chips or shipping boards back to the factory. As new firmware updates become available, they will be posted on ELK's Dealer ONLY restricted website found at www.elkproducts.com. **NOTE: Firmware updating can only be done through the M1 Control using a Direct to PC Com port connection or an optional Ethernet Network connection. Dial-up connections cannot be used to perform firmware updates.**

### **How to Update Firmware:**

- 1. Physically connect the Computer and Control using either the RS-232 Serial Ports or the M1XEP Ethernet Interface.
- 3. Start ElkRP and open the account belonging to the control. Click on the Connection menu icon and establish a connection. Again, use the appropriate **Direct using Com\_** OR **Network** options.
- 4. Click on Update/Verify Firmware from the Send/Rcv menu icon.
- 5. On the Update/Verify screen, select the device to be updated. In this case it is a Input Expander. Then also select the "Update to new firmware" option. Then click Continue.
- 6. The Update Firmware screen displays the device name, the current Firmware, Hardware, and Bootware version, and a pull down window for selecting the firmware version to use on the update. Select the appropriate firmware that you wish to use. NOTE: All update (.bin) files that are downloaded or received should be stored in your ~Program Files\ElkRP\Updates directory. This is where RP looks for all update files.
- 7. Click on the check box for "Update". If "Reprogram" or "Rollback" is displayed the firmware file is the same as OR older that what is in the control. Reprogramming with the same firmware is a waste of time but was included for factory testing purposes. Rollback is not recommended except under the guidance of Elk Technical Support.